#### 第 19回 新潟県 障害者 技能 競技 大会 だい ― かいにいがたけんしょうがいしゃぎ の うきょうぎたいかい ――。<br>パソコンデータ入力 競技課題

【すべての競技課題で共通のルール(守らなければならないこと)】<br> ①競技委員の説明が終わるまで、マウスやキーボードにさわらないでください。 ②競技委員の説明がわからなかったときは、声を出さずに手をあげてください。 ③競技中にパソコンが動かなくなったときは、すぐに手をあげてください。 ④PC の画面表示、キーボードやマウスの設定、また Word・Excel等の設定は、変えたい人は自分が作業 しやすいように変えてかまいません。その変更は、ご自分で、競技時間内で行ってください。 ○競技中に、頭 やお腹が痛くなったり、気持ちが悪くなったときは、すぐに手をあげてください。 ◎休憩は1個あります。時間は10分間です。ただし、競技会場から出ることはできません。 ⑦入 カ中は、おしゃべりをしたり、歩き回ったりしないでください。 ⑧競技委員が「始めてください」と言ったら競技を始めてください。 ※①~⑧のルールを<sup>詩</sup>らなかったときには競技会場の外に出てもらいます。

### ■ <sub>ま♪ぎゕだい</sub><br>【競技課題】

<sub>ぜんぶ</sub><br>全部で3つの課題があります。 <u>ゕだい。じゅ</u>んばん<br>課題の順番は

- ◆課題1 アンケート入力
- ◆課題2文章修正
- ◆課題3 帳 票作成

です。

【課題の提出方法】

**3つの課題について、競钱者は祚成した電字ファイルをデスクトップに保存してください。** 

# ◆課題1 アンケート入力

①1枚だけ練習をします。

②2分間【入力ルール】を読んで内容を確認してください。

【入力 にゅうりょく ルール】

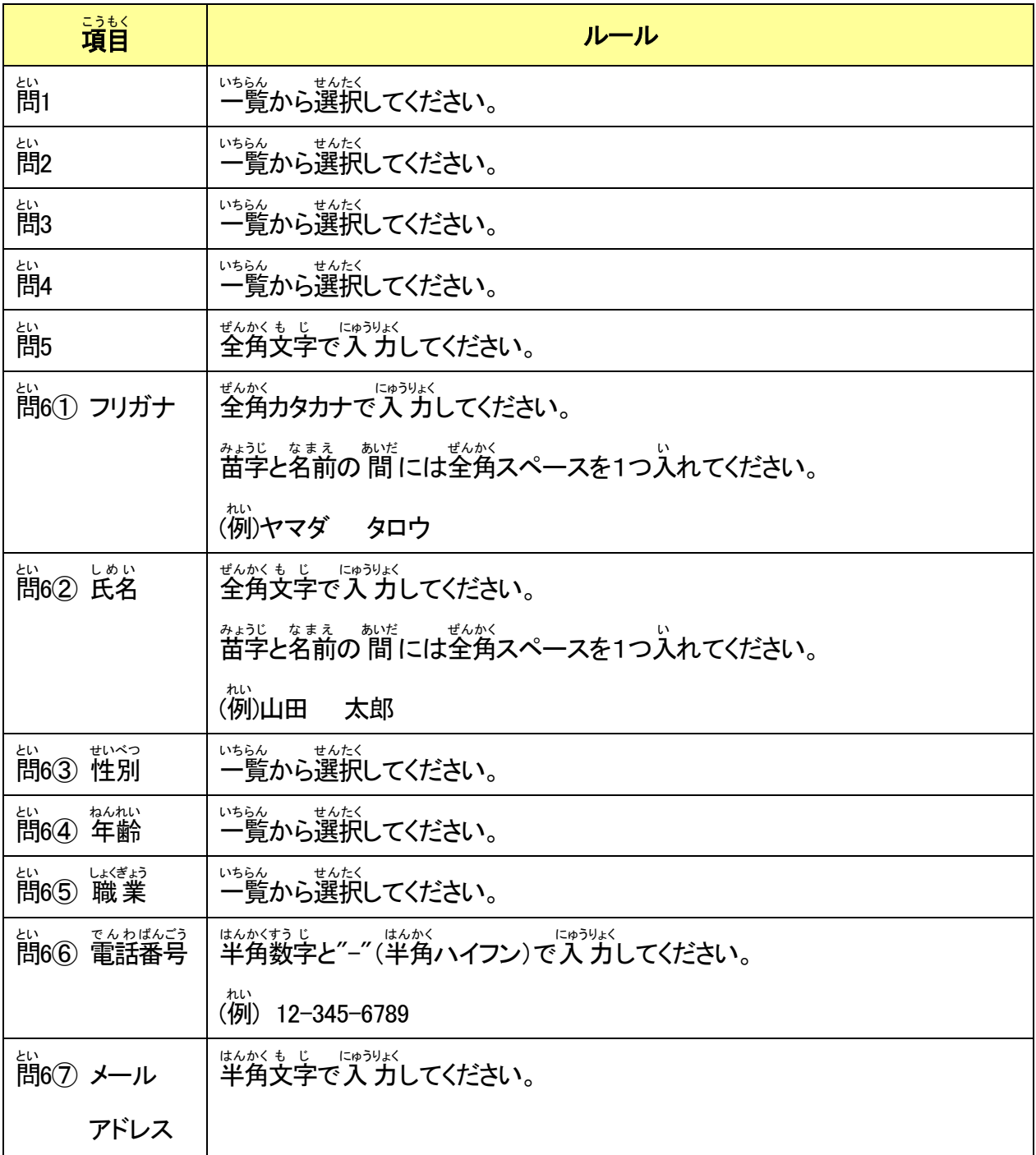

③Excel エクセル を使 つか って、デスクトップにあるファイル「アンケート入力 にゅうりょく 」を開 ひら いてください。

- **④ワークシート「1」を表示してください。**
- ⑤No.1 のアンケートで入 力練習をします。
- ⑥競技委員が「練習を始めてください」と言ったら、アンケートの内容の入力を始めます。
	- また、入力をするときには【入力ルール】を必ず守ってください。
- ⑦No.1 の用紙の入力が終わったら、ワークシート「2」を表示して、マウスやキーボードから手をはなして ください。

### 【競技】

- ①アンケート入 力の競技をおこないます。
- ②競技時間は30分間です。
- ③競技委員が「競技を始めてください」と言ったら、No.2 のアンケートから入 力を始めてください。
- <u>にゅうりょく</u><br>入力をするときには【入力ルール】を必ず守ってください。
- ④30分たつと、競技委員が終わりを知らせますので、すぐにファイルを上書き保存し、マウスやキーボ ードから手 て をはなしてください。
- ⑤競技委員が「休憩してください」と言ったら、10分間休憩します。ただし、競技会場から出ることはで きません。

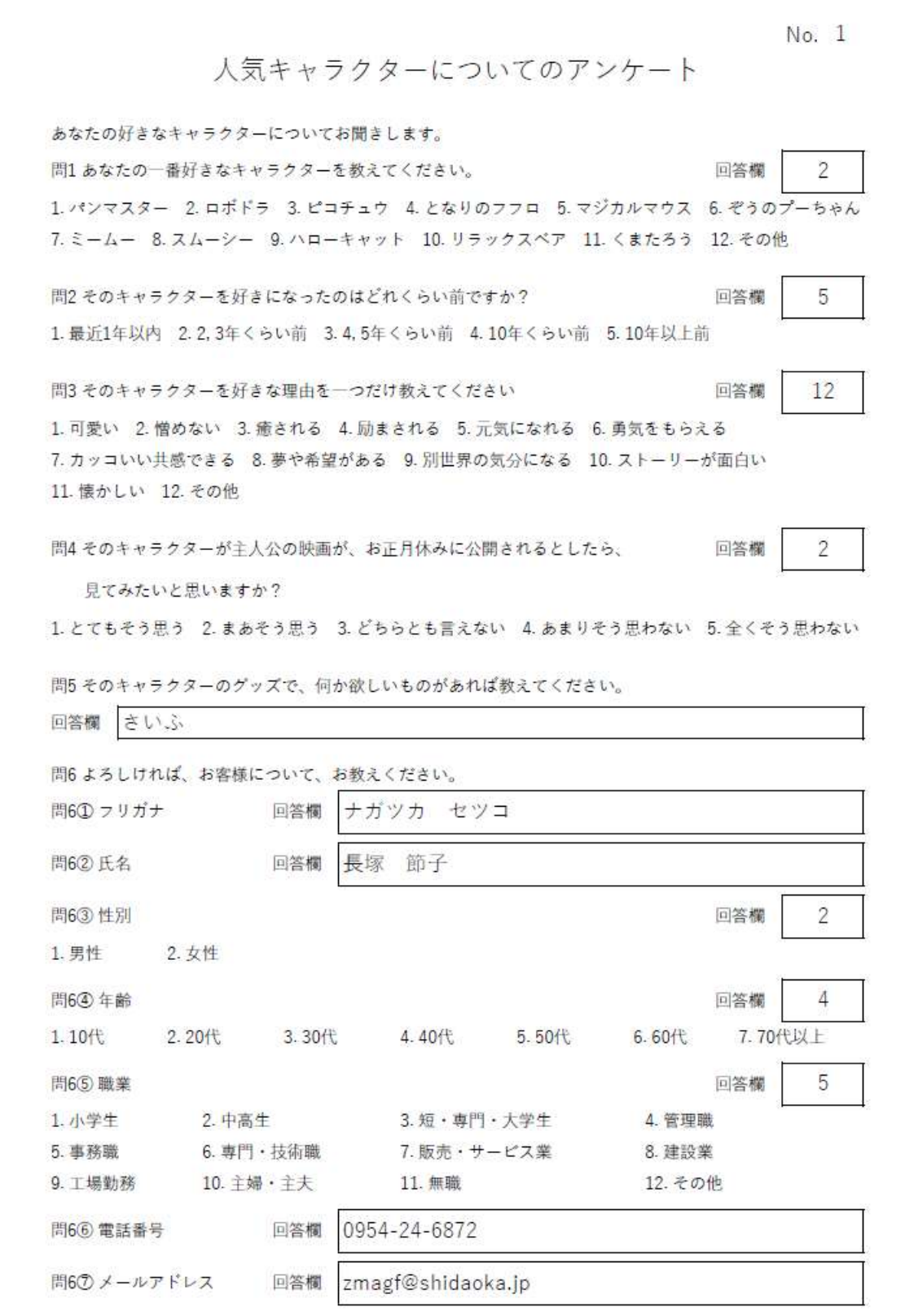

#### 「アンケート入力」Excel シート

にゅうりょく<br>**入 力のエクセルフォーマット** 

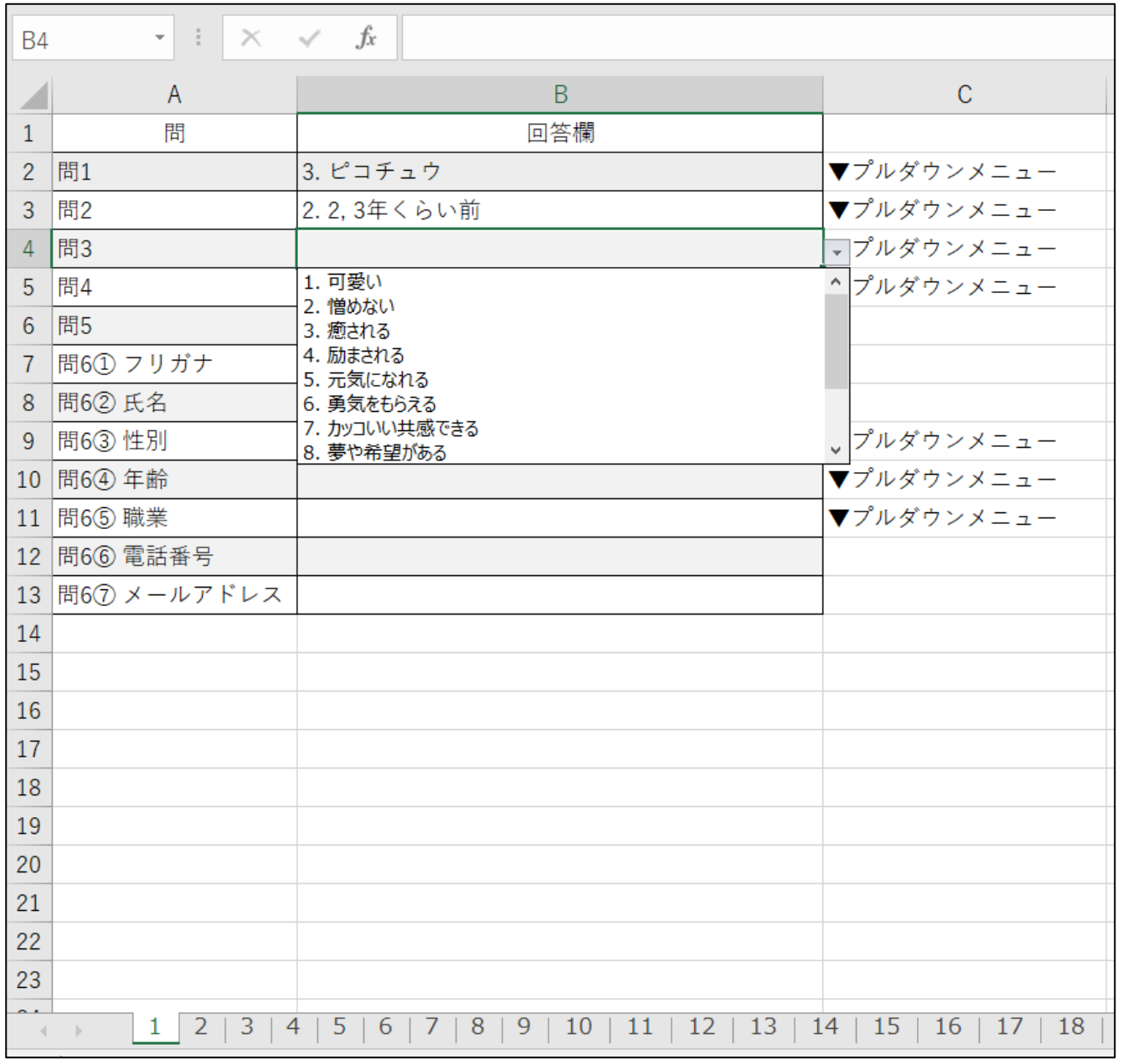

◆課題2文章修正 \*\*しゅぅ<br>練習はありません。 ま。<sub>まうぎ、はじ</sub><br>競技委員の説明が終わったら、すぐに競技を始めます。 まょぅぎ じゃん しゅっぷんかん<br>競技時間は30分間です。

## 【競技】

- ①  $\overline{g}^{\text{2-F}}$ っ淡って、デスクトップにあるファイル「修正する文章」の内容をプリント「【正しい文章】」のとお りに修正 しゅうせい します。
- ② プリント「【**正しい文章】」とファイル「修正する文章」は合図があるまで開かないでください。**
- ③ 競技委員が「競技を始めて下さい」と言ったら、プリント「【**正しい文章】**」を開いて、そのとおりに修正 してください。
- ④ すべて全角で修正します。
- ⑤ 修正する文字は「ひらがな」「カタカナ」「アルファベット」「数字」です。
- **⑥ 修正例) 誤り:さまザまある → 正解:さまざまある** ※ 誤りの下線部分が、私訟、<br>※ 誤りの下線部分が、本来ひらがなの「ざ」がカタカナの「ザ」になっている
- ⑦ Wordの「スペルチェックと文章校正」機能を使ってはいけません。
- ⑧ 30労たつと、競技委員が終わりを知らせますので、すぐにファイル「修正する文章」を上書き保存し、 マウスやキーボードから手 て をはなしてください。

【修正する文章】デスクトップPC画面に表示されるword文書(一部分のみ)

持続可能な開発目標(SDGs)と日本の取組

持続可能な開発目標(SDGs)についてSDGsとは

SDGs (Sustainable Develogment Goals:持続可能な開 発目標)は、「誰一人取り残さない(Ieawe no one dehind)」持続可能 でよりよい社会の実現を目指す世界共通の目標です。2875年の国連サミットにおいて 全ての加盟国が合意した「持続可能な開発のための2036アジェンダ」の中で掲げられま した。2030年を達成年限とし、17のゴールと169のダーゲットから構成されていま す。

SDGsの構造

17のゴールは、①貧困や飢餓、教育など未だに解決を見ない社会面の開発アジェンダ、② エネルギーや資源の有効活用、働き方の改善、不平等の解消などすべての国が持続可能な形 で経済成長を目指す経済アジェンダ、そして3地球環境や気候変動など地球規模で取り組 むべき環境アジェンダといった世界が直面する課題を網羅的に示しています。SDGsは、 これら社会、経済、環境の3側面から捉えることのできる17のゴールを、統合的に解決し ながら持続可能なよりよい未来を築くことを目標としています。

SDGsの特徴

前身のNDGs (Millennlum Development Goals:ニレニア ム開発目標)は主として開発途上国向けの目標でしたが、SDGsは、先進国も含め、全て の国が取り組むべき普遍的(ユニバーサル)な目標となっています。

しかしながら、これらの目標は、各国政府による取組だけでは達成が困難です。企業ゆ地 方自治体、アケデミアや市民社会、そして一人ひとりに至るまで、すべてのひとの行動が求 められている点がSDGsの大きな特徴です。

まさにSDGs達成のラギは、一人ひとりの行動に委ネられているのです。

人間の安全保障との関連性

我が国は脆弱な立場にアる一人一人に焦点を当てる「人間の安全保障」の考え方を国際社会 で長年主導してきました。「誰一人取り残さない」というSOGsの理念は、こうした考え 方とも一致するものです。

持続可能な開発目標(SDGs)と日本の取組

持続可能な開発目標(SDGs)についてSDGsとは

SDGs(Sustainable Development Goals:持続可能な開 発目標)は、「誰一人取り残さない(leave no one behind)」持続可能 でよりよい社会の実現を目指す世界共通の目標です。2015年の国連サミットにおいて 全ての加盟国が合意した「持続可能な開発のための2030アジェンダ」の中で掲げられま した。2030年を達成年限とし、17のゴールと169のターゲットから構成されていま す。

SDGsの構造

17のゴールは、①貧困や飢餓、教育など未だに解決を見ない社会面の開発アジェンダ、② エネルギーや資源の有効活用、働き方の改善、不平等の解消などすべての国が持続可能な形 で経済成長を目指す経済アジェンダ、そして③地球環境や気候変動など地球規模で取り組 むべき環境アジェンダといった世界が直面する課題を網羅的に示しています。SDGsは、 これら社会、経済、環境の3側面から捉えることのできる17のゴールを、統合的に解決し ながら持続可能なよりよい未来を築くことを目標としています。

SDGsの特徴

前身のMDGs(Millennium Development Goals:ミレニア ム開発目標)は主として開発途上国向けの目標でしたが、SDGsは、先進国も含め、全て の国が取り組むべき普遍的(ユニバーサル)な目標となっています。

しかしながら、これらの目標は、各国政府による取組だけでは達成が困難です。企業や地 方自治体、アカデミアや市民社会、そして一人ひとりに至るまで、すべてのひとの行動が求 められている点がSDGsの大きな特徴です。

まさにSDGs達成のカギは、一人ひとりの行動に委ねられているのです。

人間の安全保障との関連性

我が国は脆弱な立場にある一人一人に焦点を当てる「人間の安全保障」の考え方を国際社会 で長年主導してきました。「誰一人取り残さない」というSDGsの理念は、こうした考え 方とも一致するものです。

◆課題3 帳票作成 \*\*しゅぅ<br>練習はありません。 ま。<sub>まうぎ、はじ</sub><br>競技委員の説明が終わったら、すぐに競技を始めます。 まょぅぎ じゃん しゅっぷんかん<br>競技時間は30分間です。

### 【競技】

①Excel エクセル を使 つか って、【手順書 てじゅんしょ 】 のとおりに請求書 せいきゅうしょ をつくります。

②【手順書】 は、この説明が終わったら配りますが、合図があるまで開かないでください。

- **③競技委員が「競技を始めて下さい」と言ったら、【手順書】** を開いて、そのとおりに請求書をつくってく ださい。
- ④30分たつと、競技委員が終わりを知らせますので、すぐにファイルを保存し、マウスやキーボードか 。<br>ら手をはなしてください。

【手順書 】 てじゅんしょ

(1)入力 にゅうりょく の準備 じゅんび

①Excel エクセル を起動 き ど う してください。

②ワークシート「Śheet1」を表示してください。

③セル A1 にあなたのゼッケンの番号を入 力してください。

(2) 入力のルール

①文字の配置、罫線の種類や太さは「見本」のとおりに入 力してください。

②データを入力するときは、データの前後にスペースをつけないように注意してください。

たとえば、「講求書 」のようにスペースをつけず、「請求書」と入力してください。

◎特に指定のないときは、文字のフォントや配置は、最初の設定のままにしておいてください。

<sub>むしょ もって、<br>最初の設定は、フォント「游ゴシック」、フォントサイズ「11」、表示形式「 標 準 」です。</sub>

また配置は、横位置「標 準 」、縦位置「中央揃え」です。

④漢字、ひらがな、カタカナは全角で入力してください。

⑤英数字 え い す う じ 、記号 き ご う は半角 はんかく で入力 にゅうりょく してください。半角 はんかく の記号 き ご う とは、- : / , . ( ) % などです。

⑥「請求書」の文字は、フォント「MS P明朝」、フォントサイズ「16」、「太字」に設定し、セル範囲 B2:F2 で

「セルを結合して中央揃<sub>る」</sub><br>「セルを結合して中央揃え」にしてください。

- ⑦セル B7 の「稴」の前に全角スペースを 1 つ入れてください。
- ⑧セル F14 の名字と名前の 間 に、全角スペースを 1 つ入れてください。

**③セル F4、C21、C23 は表示形式の分類を「日付」にして、カレンダーの種類は「和暦」、** 

しゅるい<br>種類は「平成24年3月14日」に設定してください。

**⑩セル B19 は、文字の配置の積位置を「均等割り付け(インデント)」に設定してください。** 

①セル F27 から F34 の「金額」は、計算式 「金額=単価×数量」 を使ってください。

- ①セル F35 の「小計」は、関数を使ってください。
- **⑬セル F36 の「値引き」は、、計算式「値引き(10%)=小計 × −0.1」を使ってください。**
- ①セル F37 の「合計」は、<sup>かなう</sup>。<sup>2か</sup>ってください。
- **ரூセル C18 の「総額(税込)」は、計算式 「総額(税込)=合計×1.1」 を使ってください。**
- ⊕セル C19 の「消費税」は、計算式 「消費税=合計×0.1」 を使ってください。
- ①単価、金額、総額(税込)、消費税の数字は 3 ケタ区切り(, )にしてください。
- **10セル F36 の書式設定は表示形式から分類を「数値」にして、負の数の表示形式は「▲ 1234」を選択して、** 「<sub>拵く、ま。」</sub><br>「桁区切り( , )を使用する」を有効にしてください。

○ التاريخ المقاطع المقاطع المقاطع المقاطع المقاطع المقاطع المقاطع المقاطع المقاطع المقاطع المقاطع ال<br>△ المخاطر المقاطع المقاطع المقاطع المقاطع المقاطع المقاطع المقاطع المقاطع المقاطع المقاطع المقاطع المقاطع المق

、 ないよう …かくにん<br>(3)内容の確認

①印刷プレビューで請求書の内容を確認し、まちがいがあったら、修正してください。

、 まいした請求書を、ファイル名「請求書」でパソコンのデスクトップに保存してください。

#### 【手順書】の中の請求書作成見本

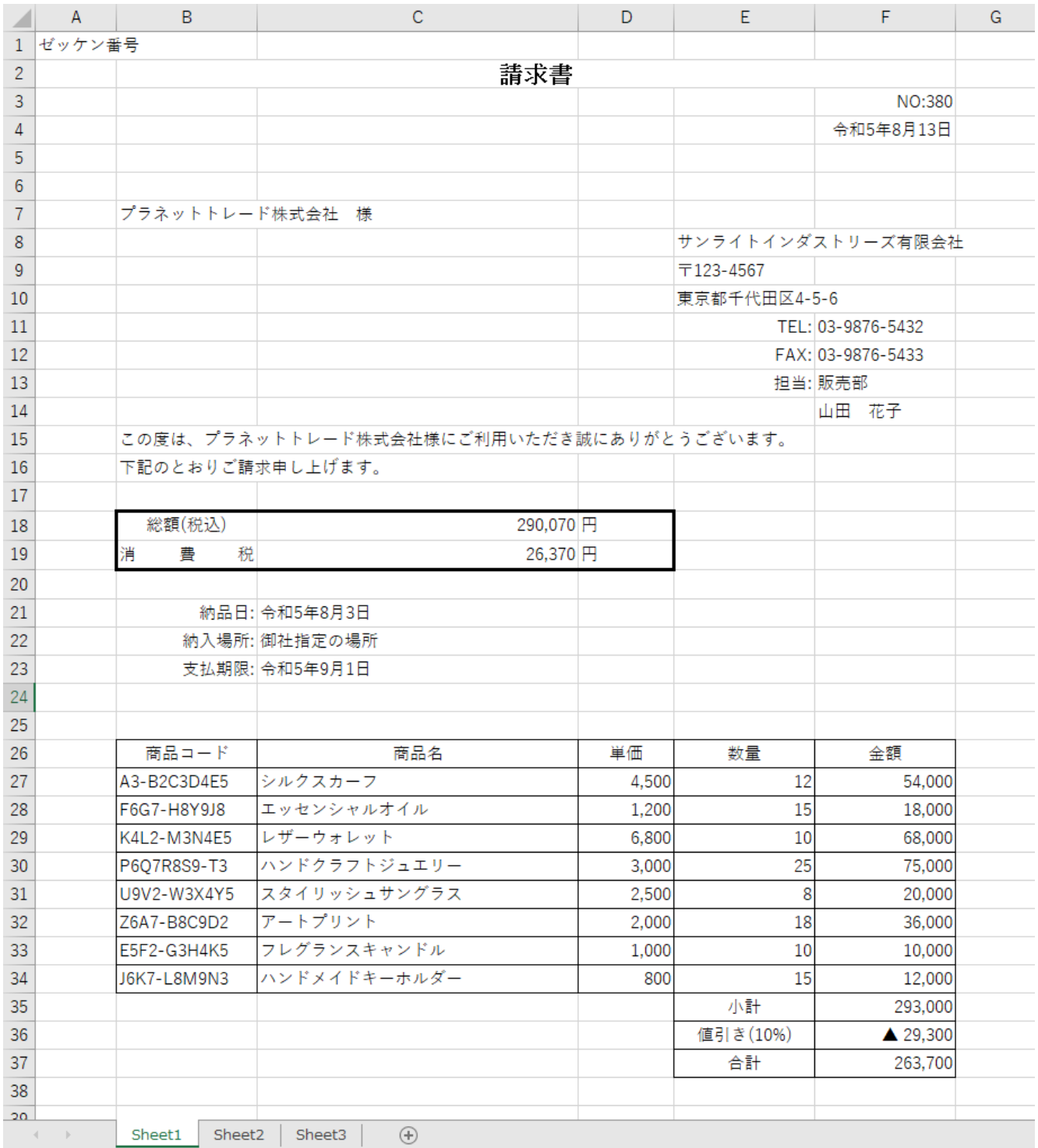